## **The eProcurement Report View Details of All ePro Orders in Your Entire Department/School**

This Job Aid shows how to run a query (report) that displays all details about every eProcurement requisition created by anyone within your department, office, or school site.

**1.** After logging into the PeopleSoft Financial online system, you must navigate to the **Reporting Tools**  page.

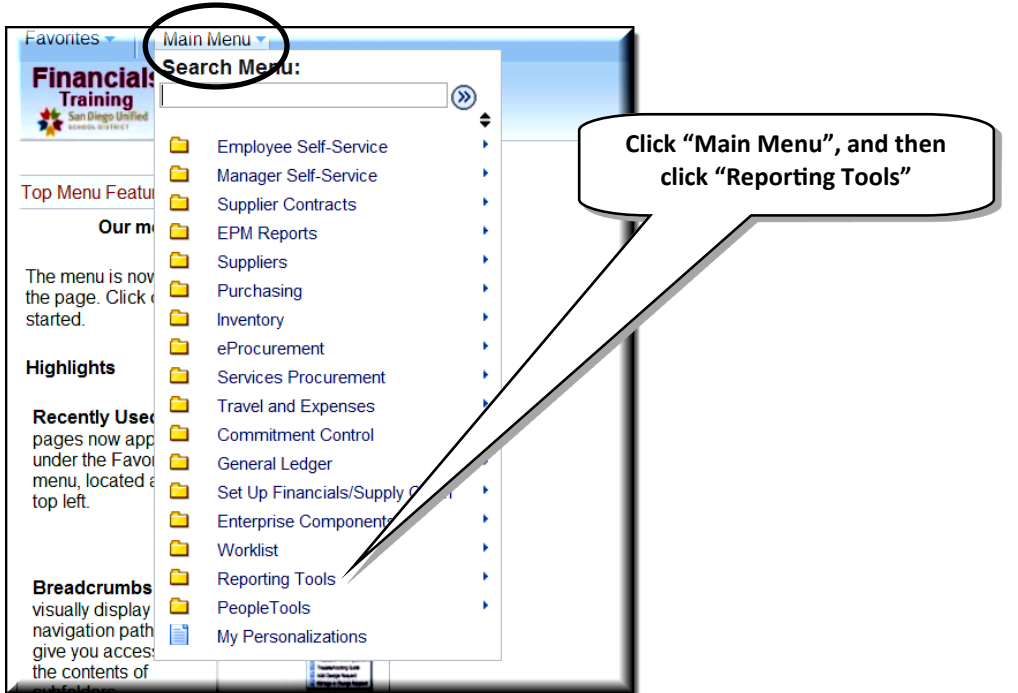

**2.** After clicking **Reporting Tools**, click **Query**, and then click **Query Viewer**.

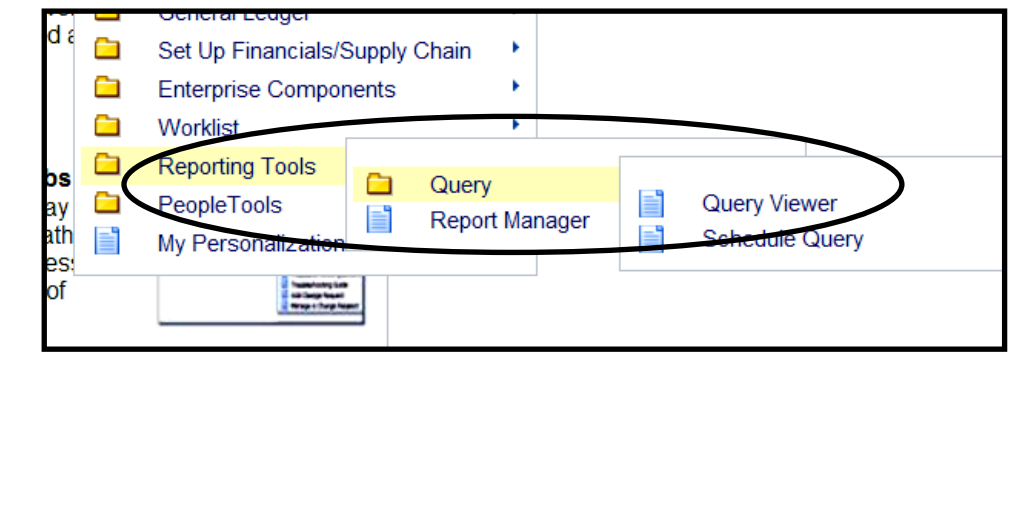

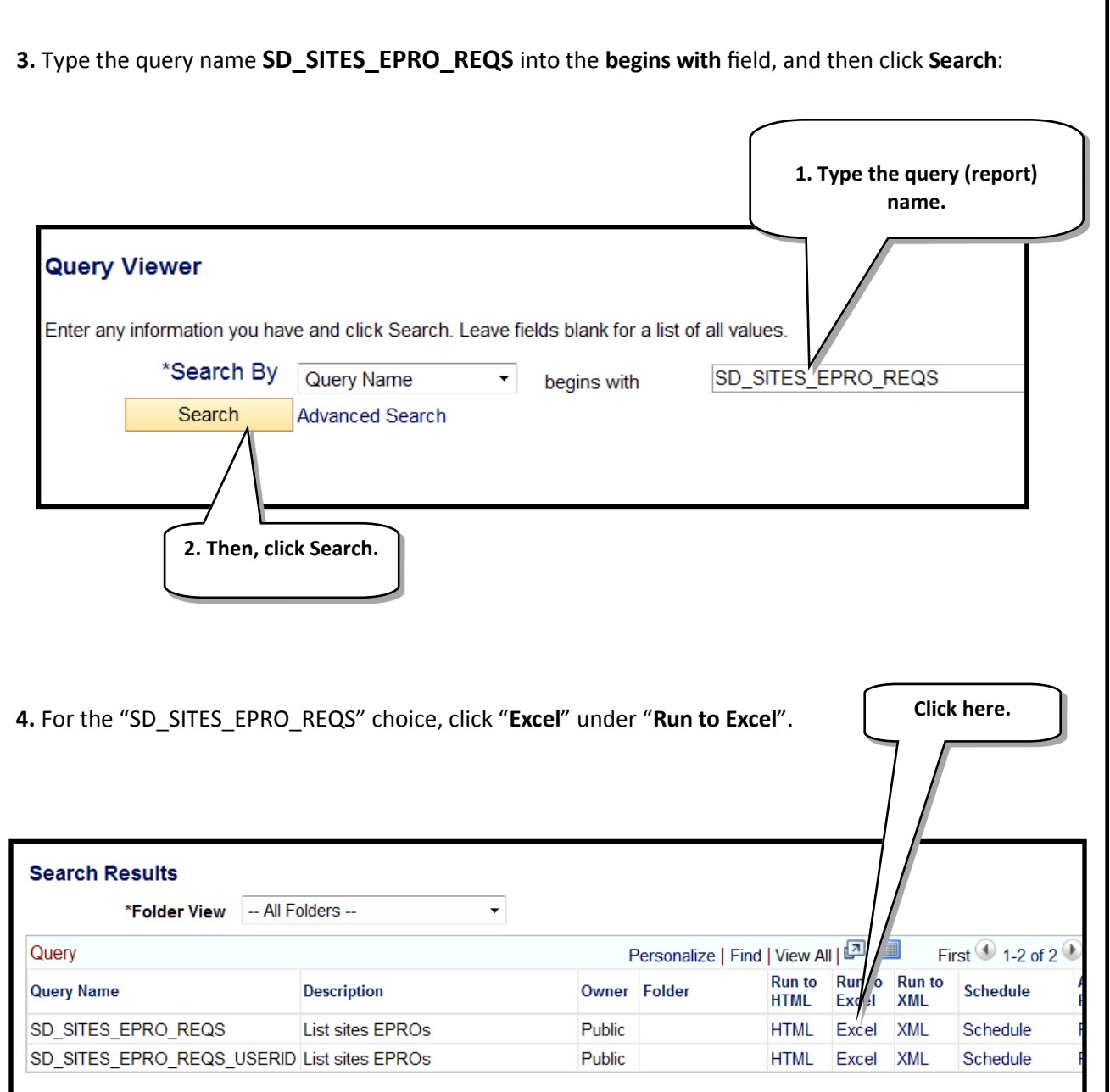

**5.** Enter the following information into the fields:

**Department:** Your Cost Center/Department ID no.

**Req Date Greater Than:** A date in the past, to begin the time frame within which you want to see ePro orders.

**Req Date Less Than:** A date up to today, to end the time frame within which you want to see ePro orders.

For example, if you want to see all ePro orders created between July 1, 2013 and Jan. 27, 2014, then those are the two dates you should enter here.

Then, click the **View Results** button.

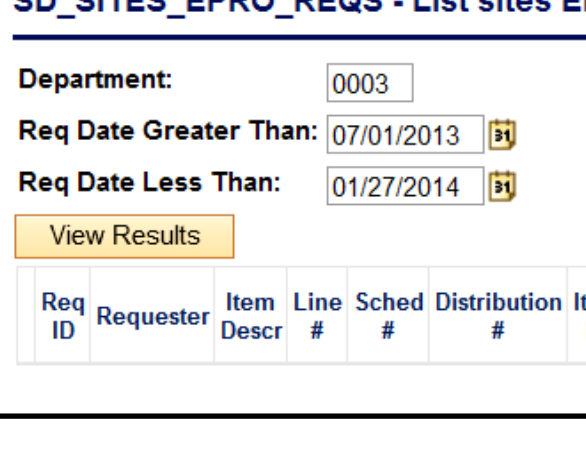

eProcurement 9.2 **eProcurement 9.2**

January 2014

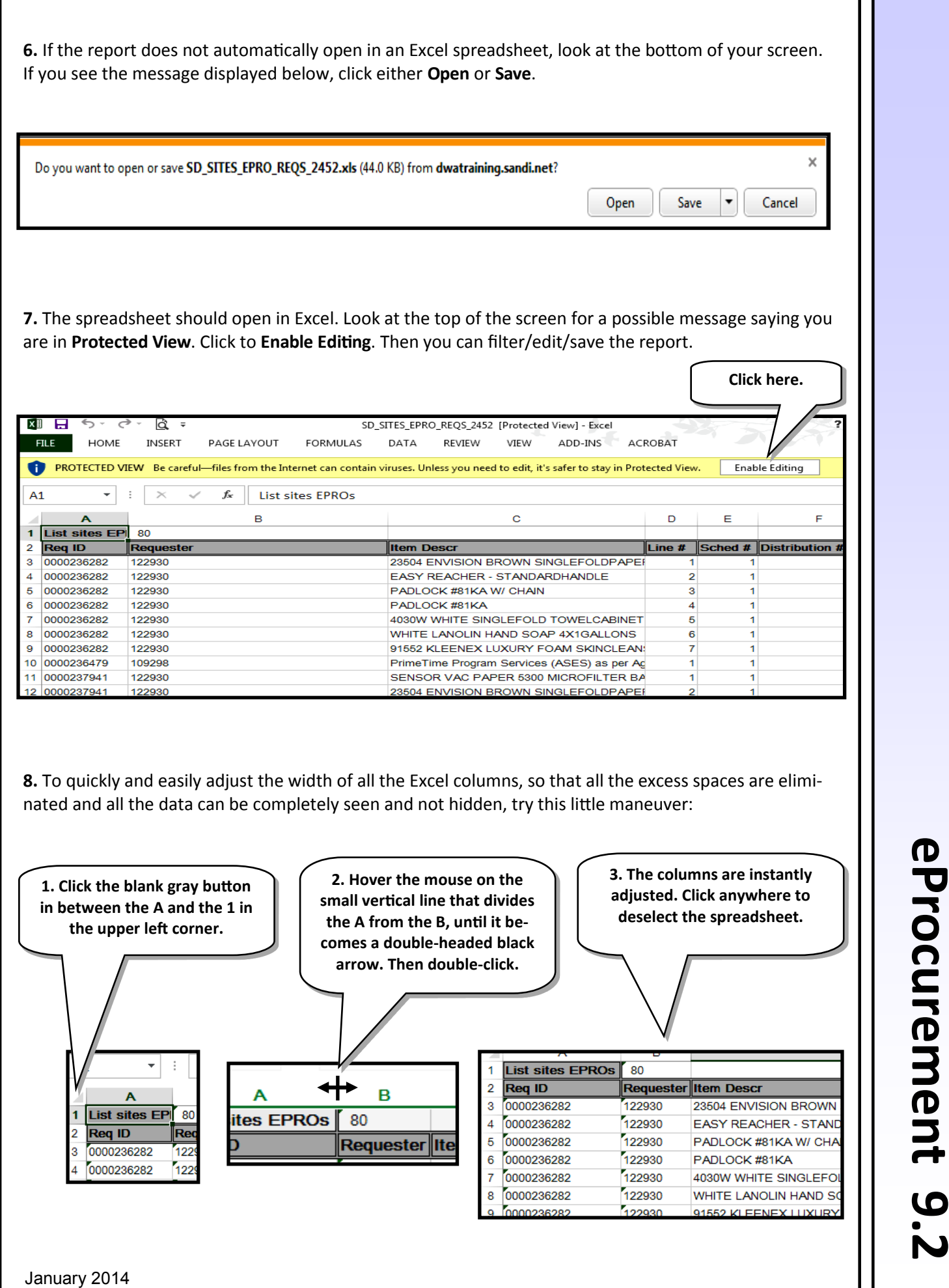